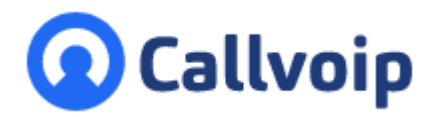

Koldingweg 19-1 9723 HL Groningen

Postbus 5236 9700 GE Groningen

- **T** (050) 820 00 00
- **F** (050) 820 00 08
- **E** aanvraag@callvoip.nl
- **W** www.callvoip.nl

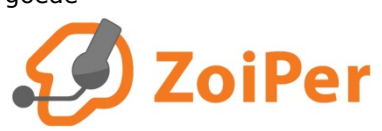

# **Callvoip configuratiehandleiding Zoiper softphone**  v251019MT

Wil je bellen via de computer? Overweeg dan het gebruik van een softphone: een software-matige telefoon; een belprogramma op je computer. Sluit een headset aan op de computer, bv via USB, en klaar.

**Zoiper** is een gratis softphone voor Windows, Mac, iOS en Android. Zoiper werkt goed met Callvoip: dit betekent echter geen garantie voor een goede verbinding. Een computer heeft een eigen agenda en Zoiper staat hierbij niet altijd bovenaan. En er zijn meer factoren van invloed op de uiteindelijke spraakkwaliteit, bv andere processen, programma's en prioriteiten op de waarop Zoiper wordt gebruikt.

Wat te doen? Probeert het en kijk hoe het jou bevalt. Hieronder vind je onze tips bij installatie.

Klik hier om Zoiper gratis te downloaden: <https://www.zoiper.com/en/voip-softphone/download/current>

Volg onderstaande instructies om Zoiper in te stellen.

1. **Download Zoiper en doorloop de wizard**

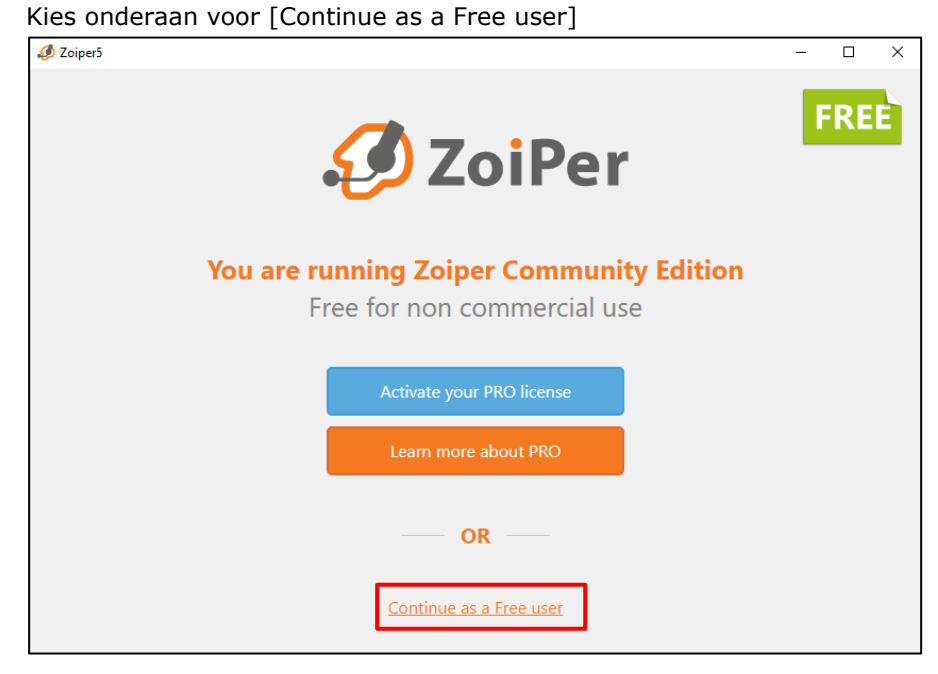

**ING BANK** 5041280 **IBAN** NL66INGB0005041280 **BIC** INGBNL2A **KVK** 02066541 **BTW** NL1041.63.252.B01

### 2. **Doorloop de wizard (zie schermprints vanaf pagina 4)**

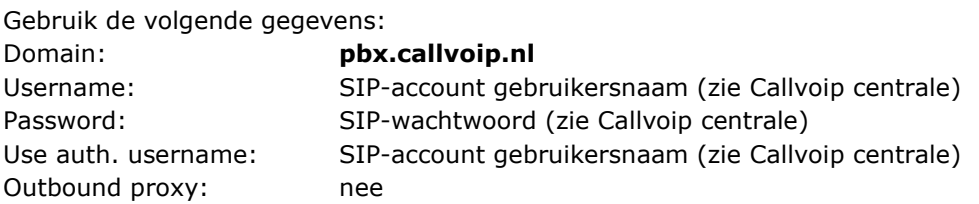

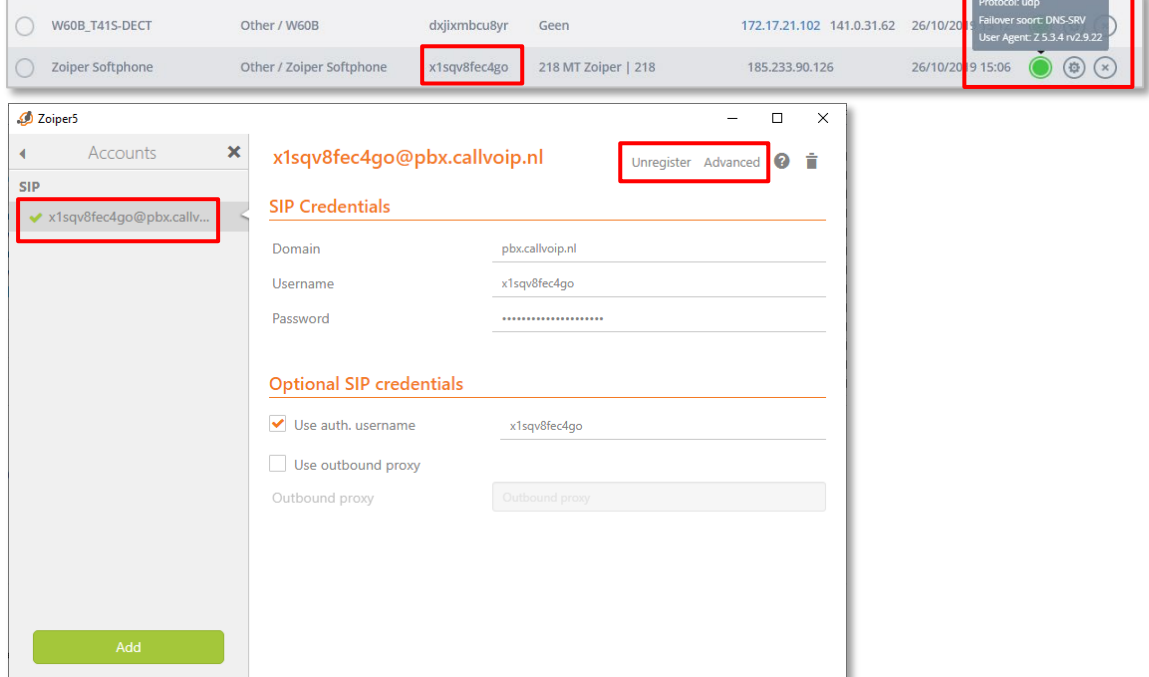

Wacht tot het account registreert (groen bolletje en zie Zoiper). Sluit een USB headset aan; tijdens de installatiewizard worden deze getest.

De gratis versie biedt basisfuncties.

Ook dooverbinden wordt niet ondersteund; dit kun je echter doen via de gratis Callvoip Click to Dial extensie voor de Chrome browser. Je kunt dan doorverbinden naar alle collega's die ook Click to Dial hebben geinstalleerd.

De Pro versie biedt uitgebreidere functies.

# 3. **Zoiper gebruiken:**

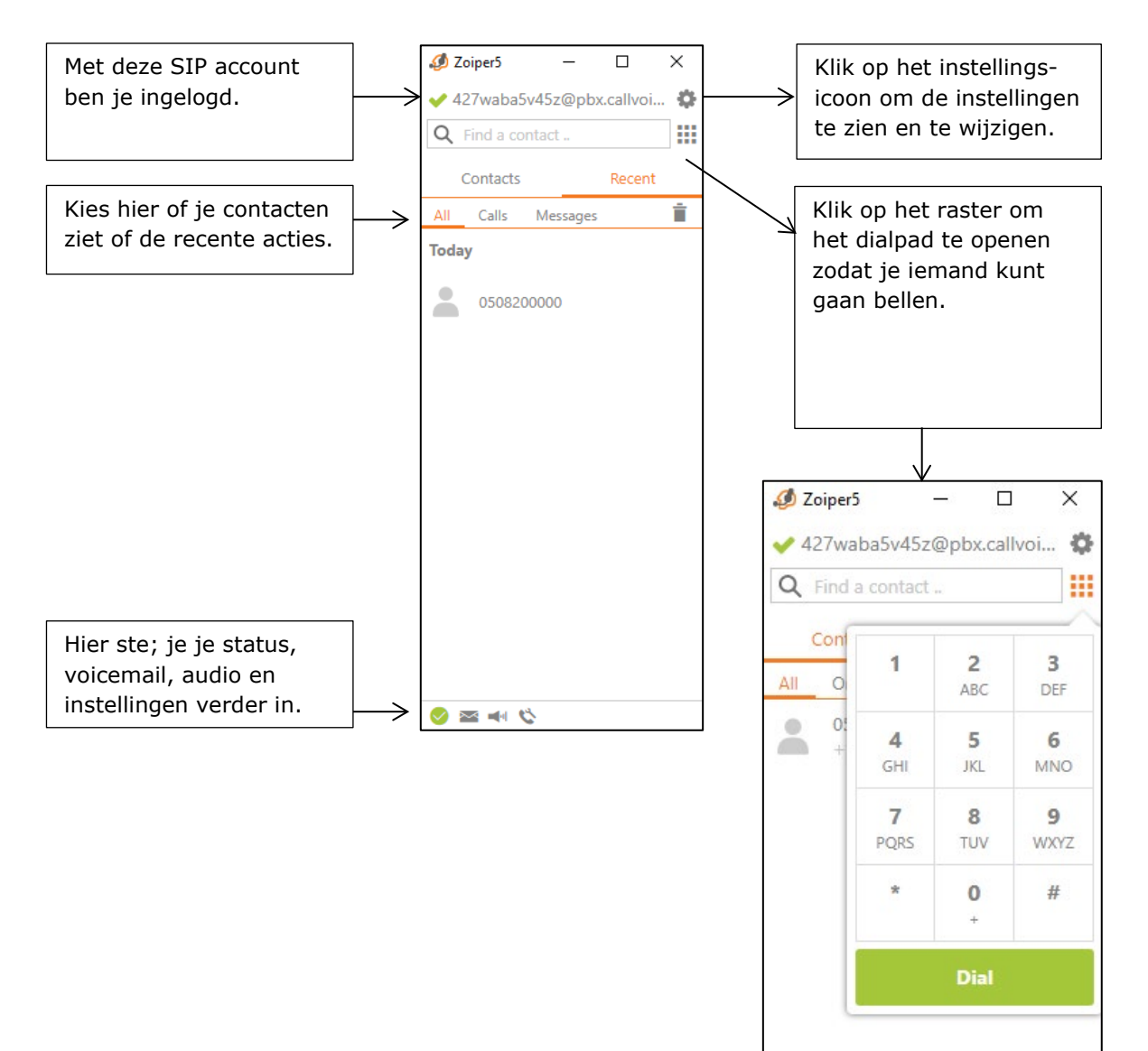

### **4. Gebeld worden op Zoiper:**

Een inkomend gesprek zie je zo: klik op ACCEPT om aan te nemen.

Als er gebeld wordt gaat het Zoiper icoon in de taakbalk knipperen. Haal Zoiper naar voren.

Klik in het linker scherm op het gesprek om het zwarte detailscherm rechts open te klappen.

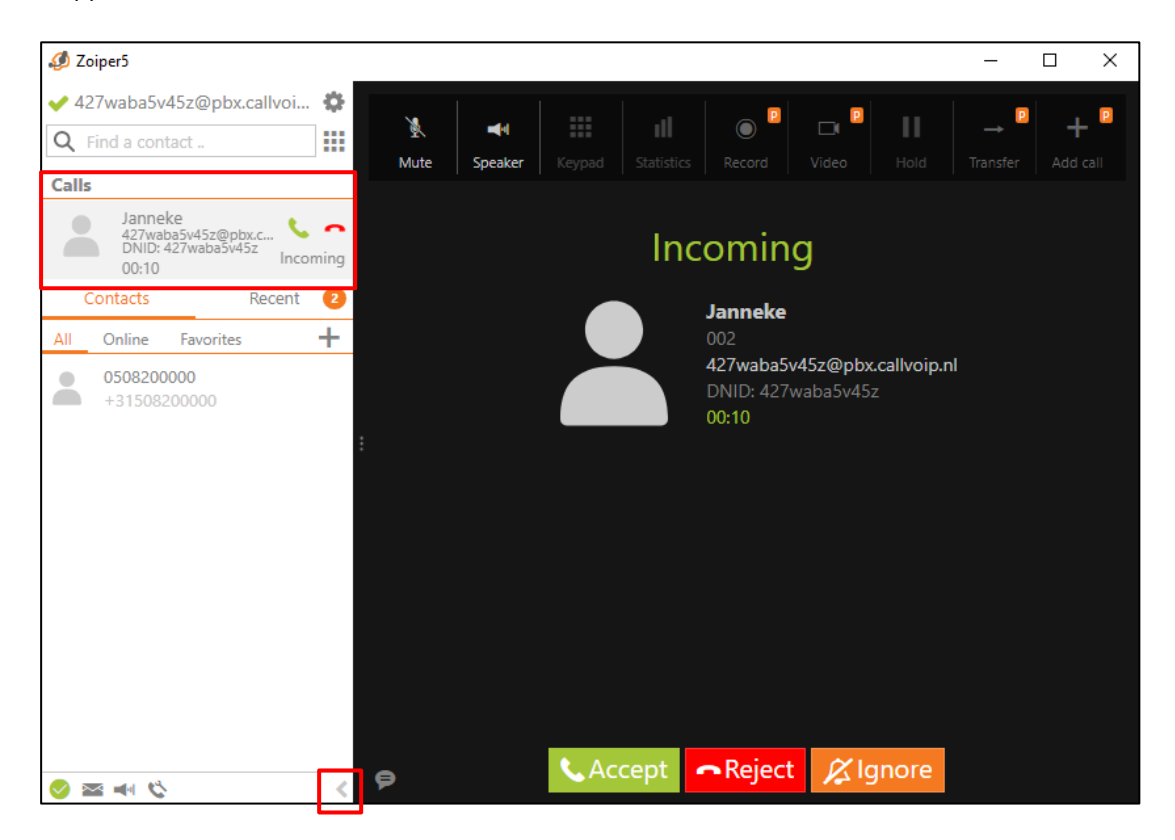

## **Installatieschermen in detail:**

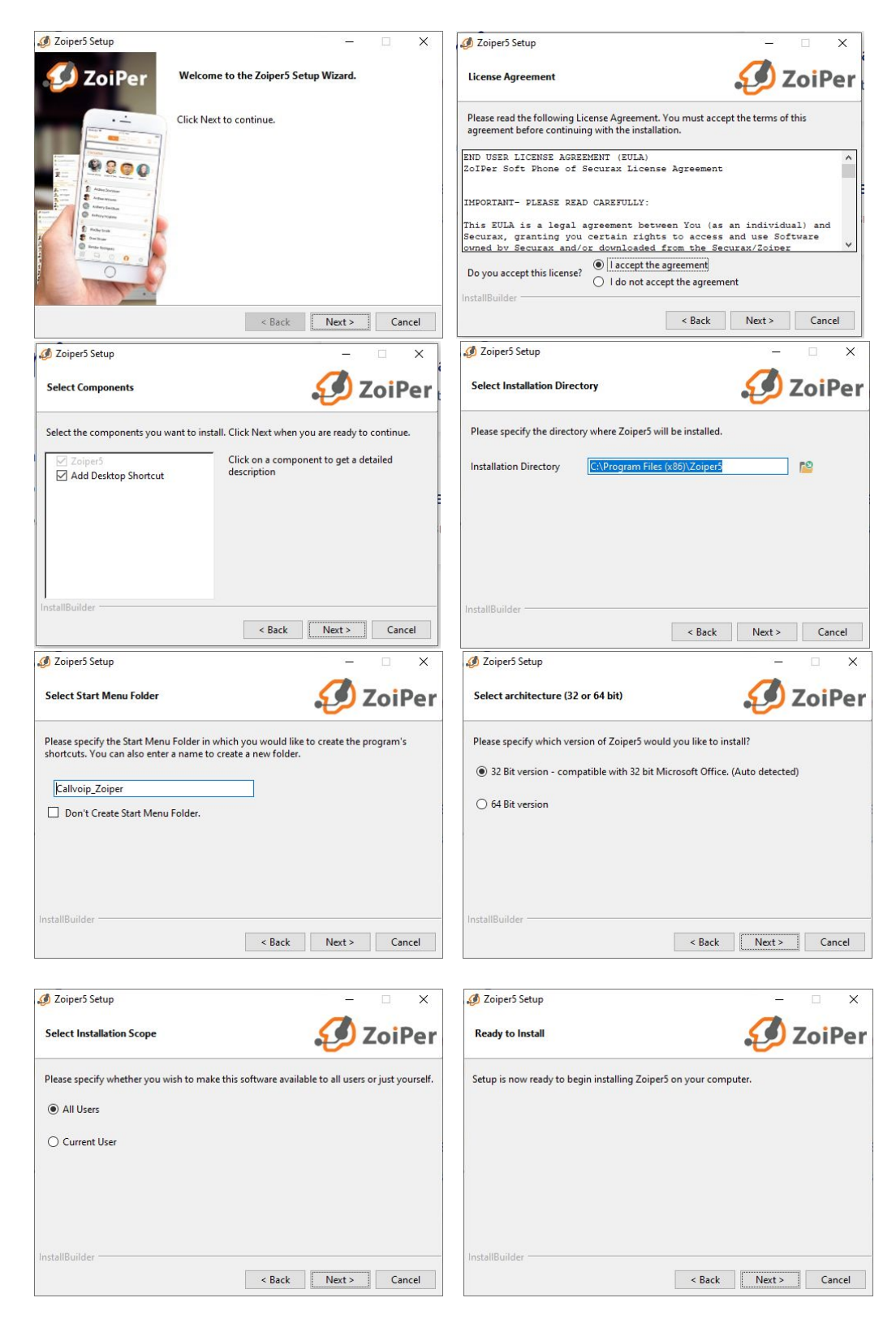

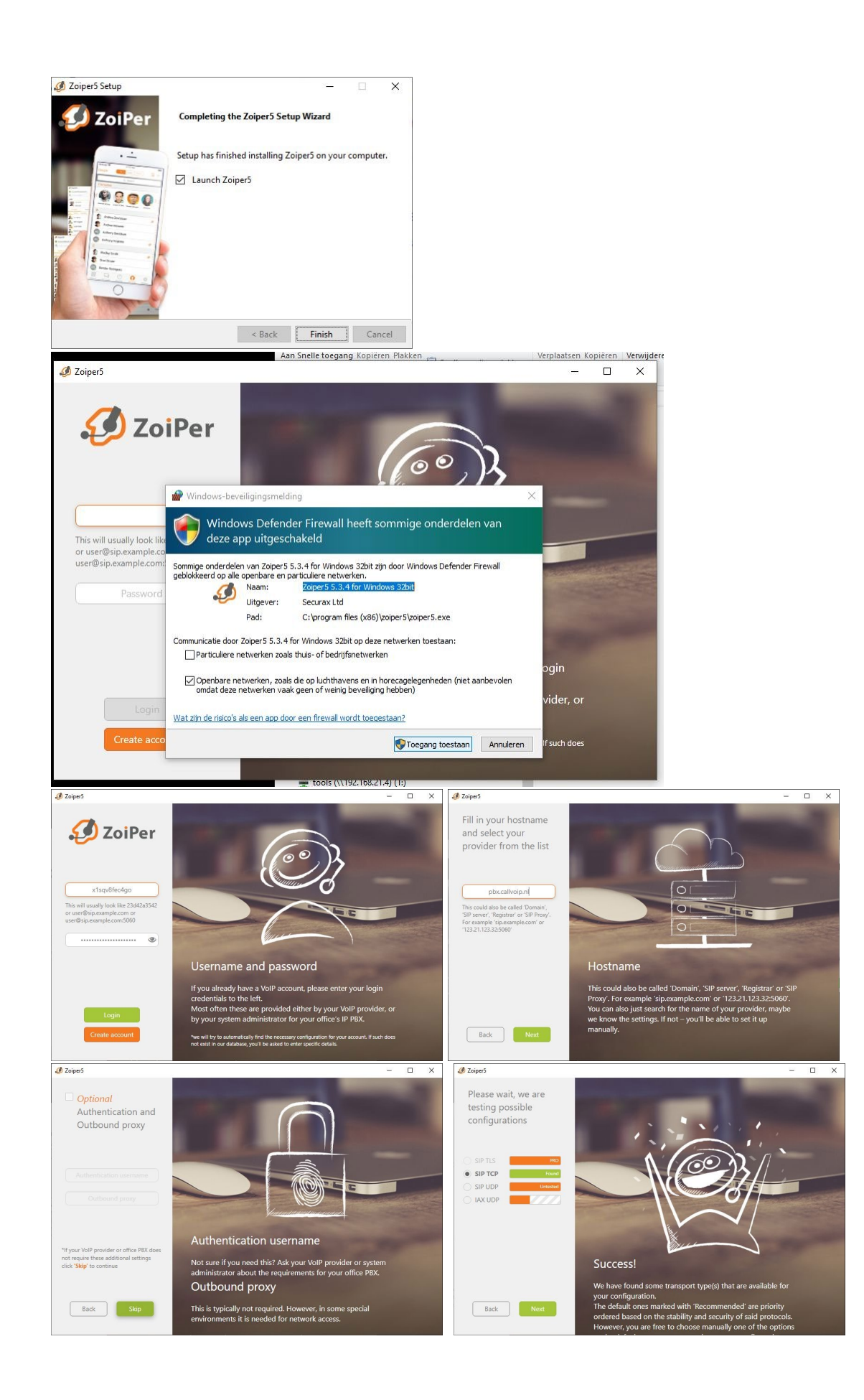

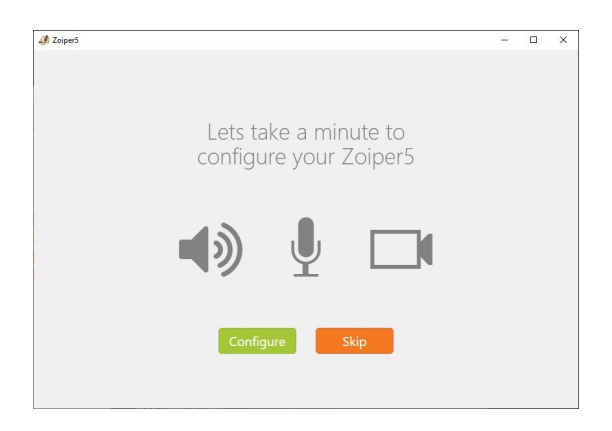

# **Enkele kleine aanpassingen na installatie:**

## **Open Zoiper en klik rechtsboven op het instellingsicoon**

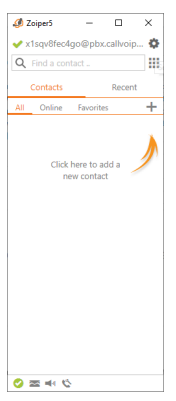

Klik op ACCOUNTS  $\rightarrow$  klik op je account  $\rightarrow$  je krijgt nu de settings te zien.

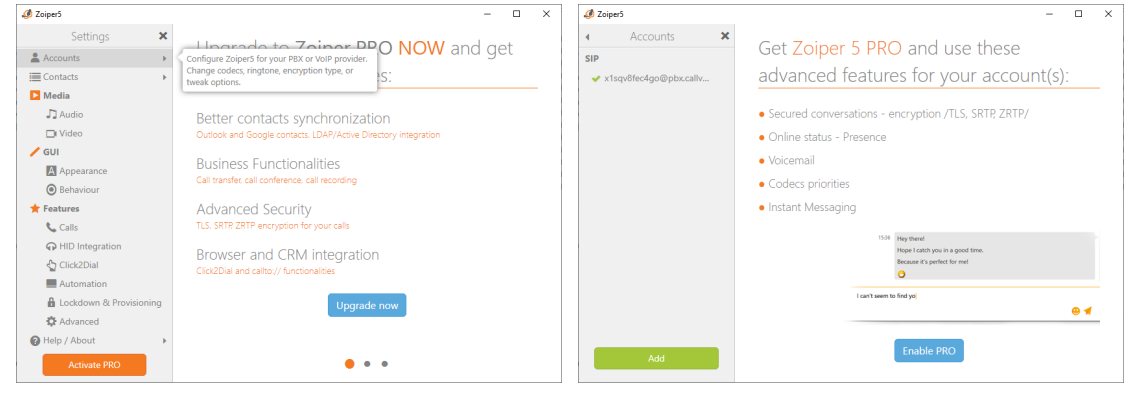

Klik rechtsboven op [ADVANCED] en check de aanpassingen hieronder. Om de wijzigingen op te slaan: klik bovenin op UNREGISTER en vervolgens op REGISTER.

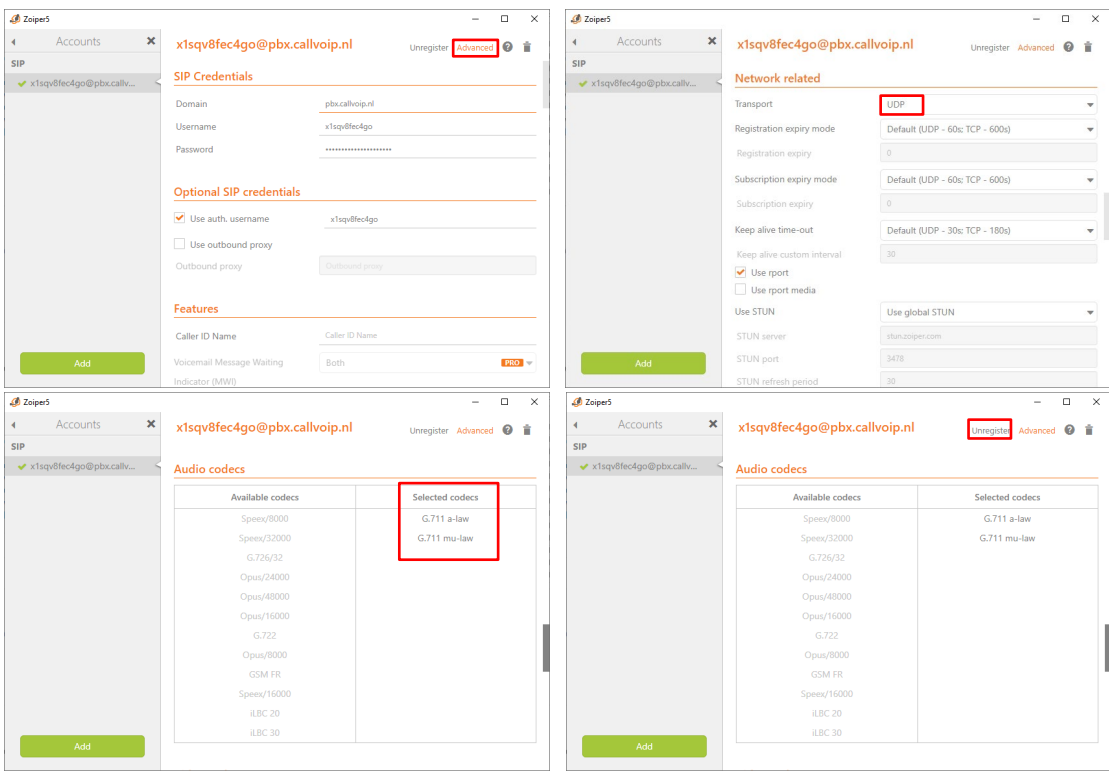

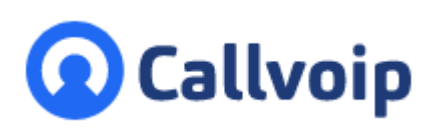

Callvoip Koldingweg 19-1 9723 HL GRONINGEN

T: 050 – 820 00 00 F: 050 – 820 00 08

@: [callvoip@callvoip.nl](mailto:callvoip@callvoip.nl) W: [www.callvoip.nl](http://www.callvoip.nl/)

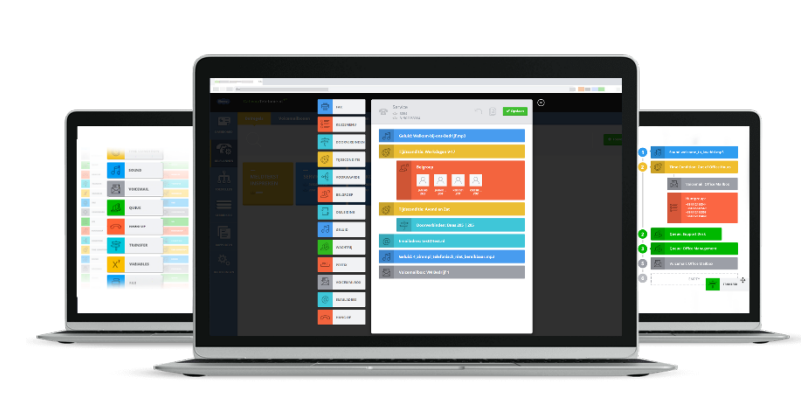